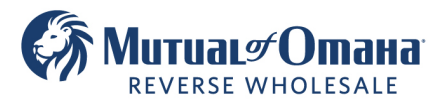

亘

# **Using Sign Now in Quantum Reverse**

- 1.Complete all required fields for each borrower. When E-signing an application, remember to:
	- Include all phones, addresses, SS #s, and email addresses.
	- Include at least one Alternate Contact
	- Choose at least three products on the Comparison screen (5 Cap, 10 Cap, and Fixed)

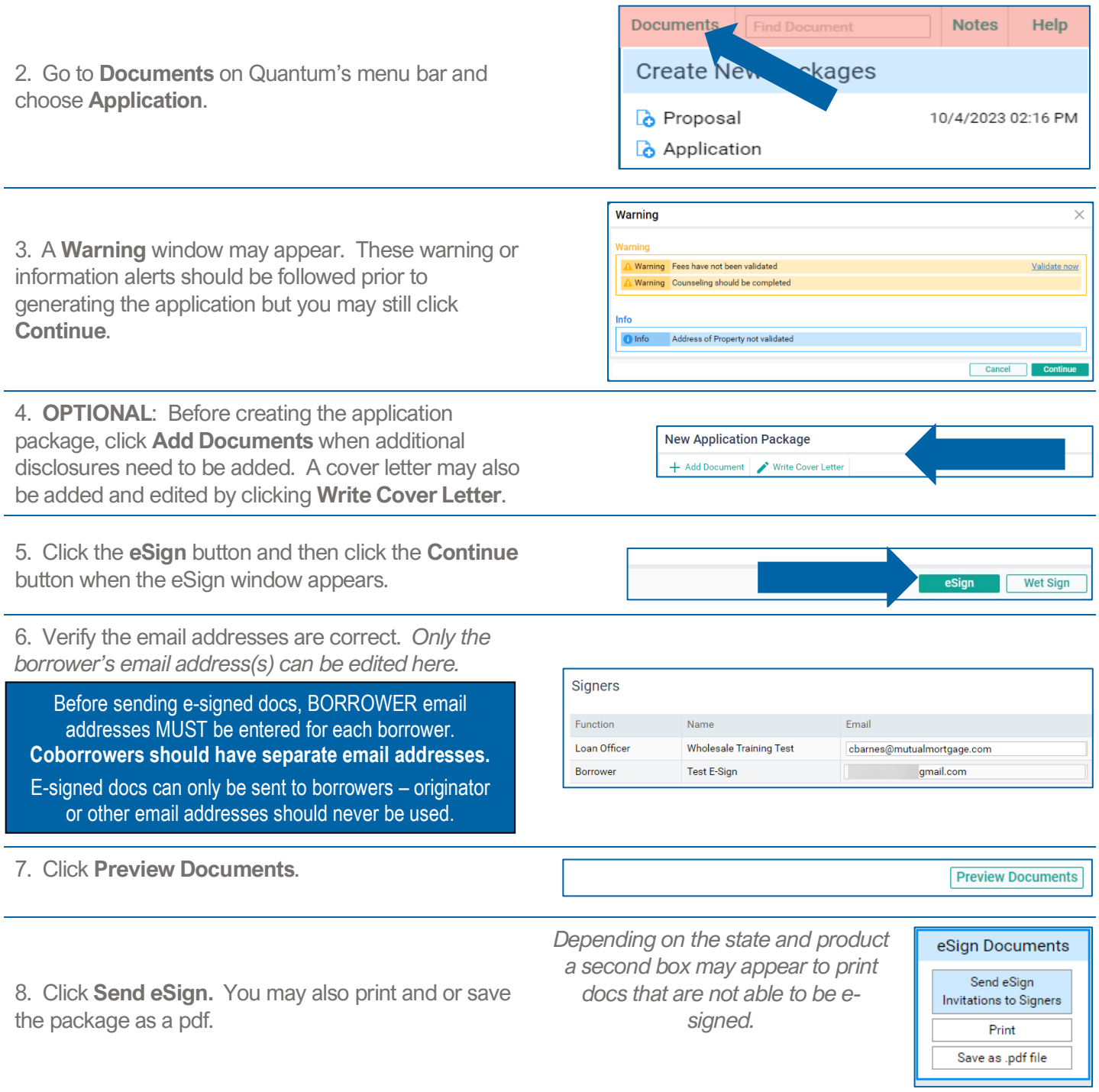

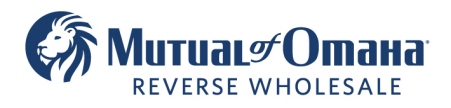

3131 Camino Del Rio North Suite 1100 San Diego, CA, 92108

9. Remind your borrower to look out for an email. Click **Close**.

#### eSign invitation emails are being sent

You can facilitate the eSigning process by contacting the signers and let them know that they will receive eSign requests by email.

· Borrower, Test E-Sign: 1 email request

#### Important

The eSign requests are sent from noreply@reversesign.org If you would like them to be sent from your email address cmbarnes723@gmail.com, you have to contact your technology department and direct them to QuantumReverse's Email Service Configuration: https://gr.freshdesk.com/a/solutions/articles/43000606444

Close

〔三〕

 $\times$ 

#### 10. **AFTER THE BORROWER HAS E-SIGNED**

Shortly after the borrower has signed the documents and clicked finish, the package can be viewed in the Document Inbox including the ESign Certificate of Completion.

Users can also view the E-signed package by going to Documents…Application...E-Sign.

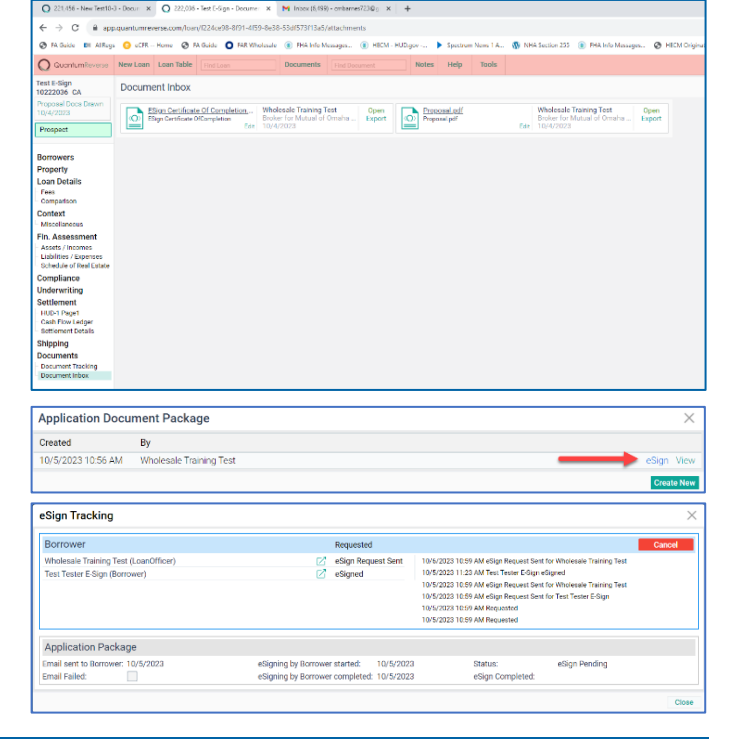

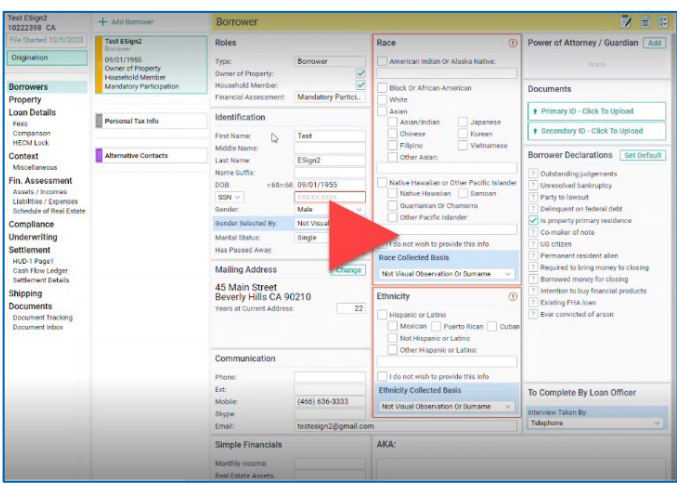

#### **Watch a live demonstration**

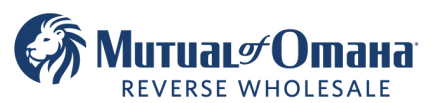

# **What your borrower sees?**

## **Borrower Email**

After you send the ESign request via Quantum, an email is sent to your borrower.

### *The email may be from E-Sign Request, so inform your borrower to look out for the email!*

The borrower simply clicks on the link in the body of the email. The originator's email and phone number are also included in the body of the email.

#### **Borrower Consent**

The borrower must click **I Consent to do Business Electronically** to continue.

After the window closes, they click **Start**.

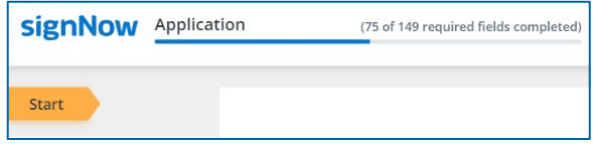

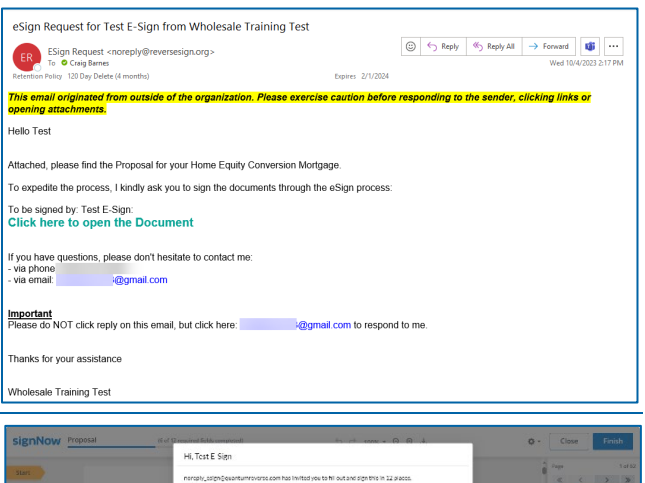

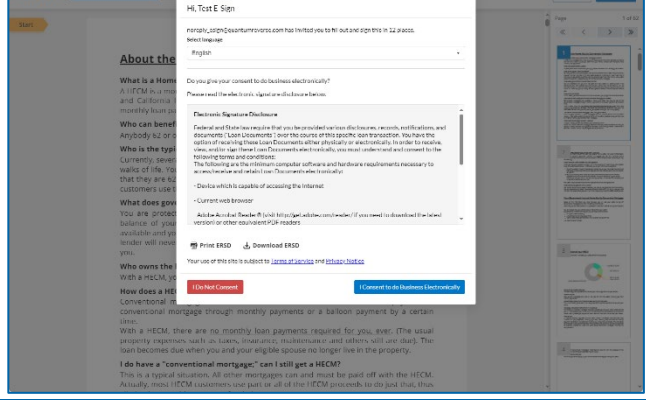

# **Begin Signing**

If the Signature Field appears, click the **Signature Field** and see Add a Signature below.

### **Add a Signature**

When the window appears (it will appear for both coborrowers), click the box and enter their full name (as it appears on the application docs) and click **Sign.**

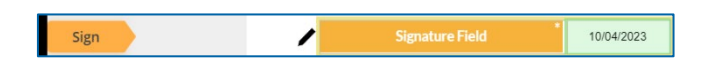

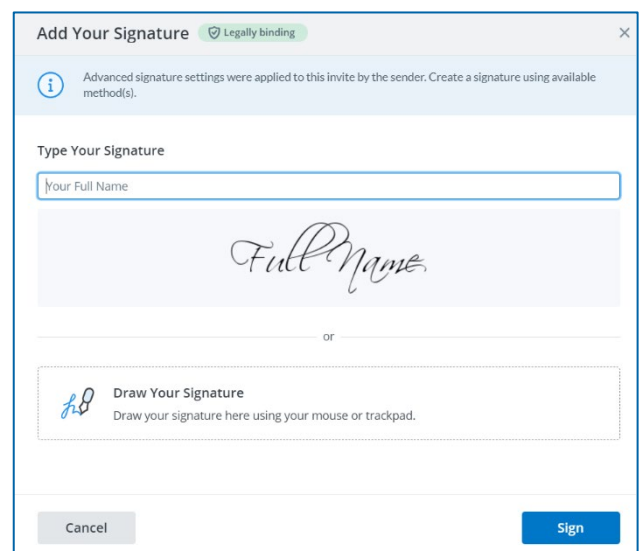

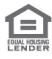

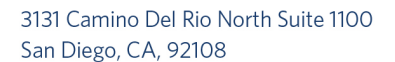

0.500% annually of loar OTHER CHARGES

Apply

\$500,000.00 Mortgage Insurance:

\$0.00 Shared Appreciation:

79609

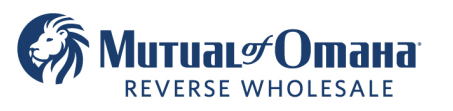

### **Review and Sign All Documents**

Borrowers can use the **Next** button to sign the document and move to the next doc to review and sign.

To sign all documents at once, click **Apply** at the top of the page.

When all docs are signed, click the **Finish** button at the top of the screen (it may also appear as a green bar at the bottom, either can be clicked)

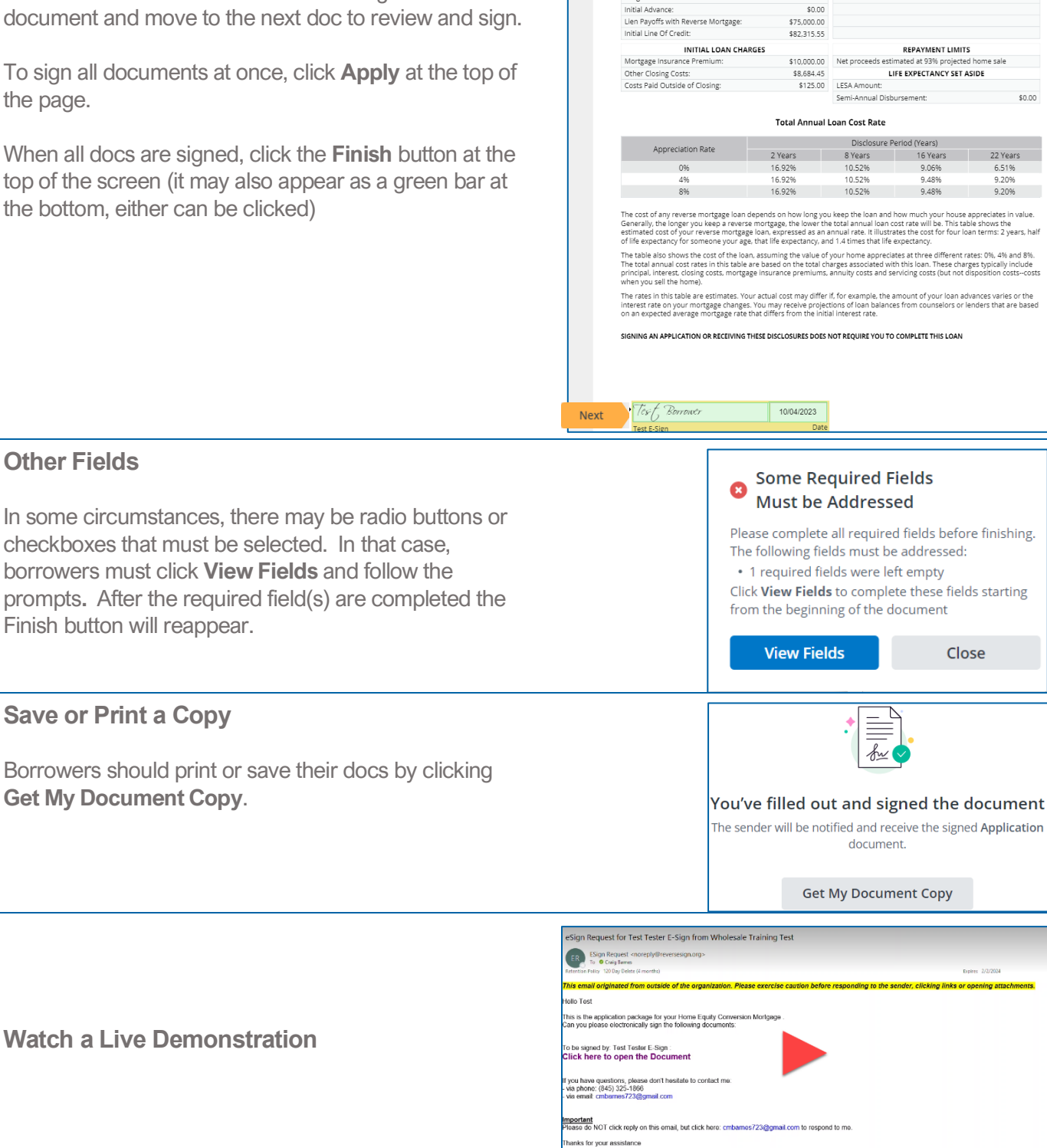

凰

rty Value

Monthly Advance<br>Length of Term:

.<br>ial Interest Rate:

ale Training Test

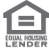